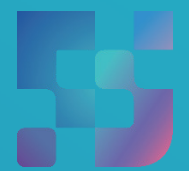

ФЕДЕРАЛЬНЫЙИНСТИТУТ ЦИФРОВОЙТРАНСФОРМАЦИИ ВСФЕРЕОБРАЗОВАНИЯ

## Регистрация Законных представителей во ФГИС «Моя школа» (для пользователей, не имеющих учётную запись)

## **Регистрация Законных представителей**

Для Законных представителей, имеющих стандартную или подтверждённую учётную запись ЕСИА, предусмотрена процедура самостоятельной регистрации в системе.

Если у вас нет учетной записи на портале Госуслуг, зарегистрируйтесь и пройдите процесс подтверждения.

Для самостоятельной регистрации во ФГИС «Моя школа» необходимо произвести первичную авторизацию на портале по ссылке: https://myschool.edu.ru/ (Рисунок 1).

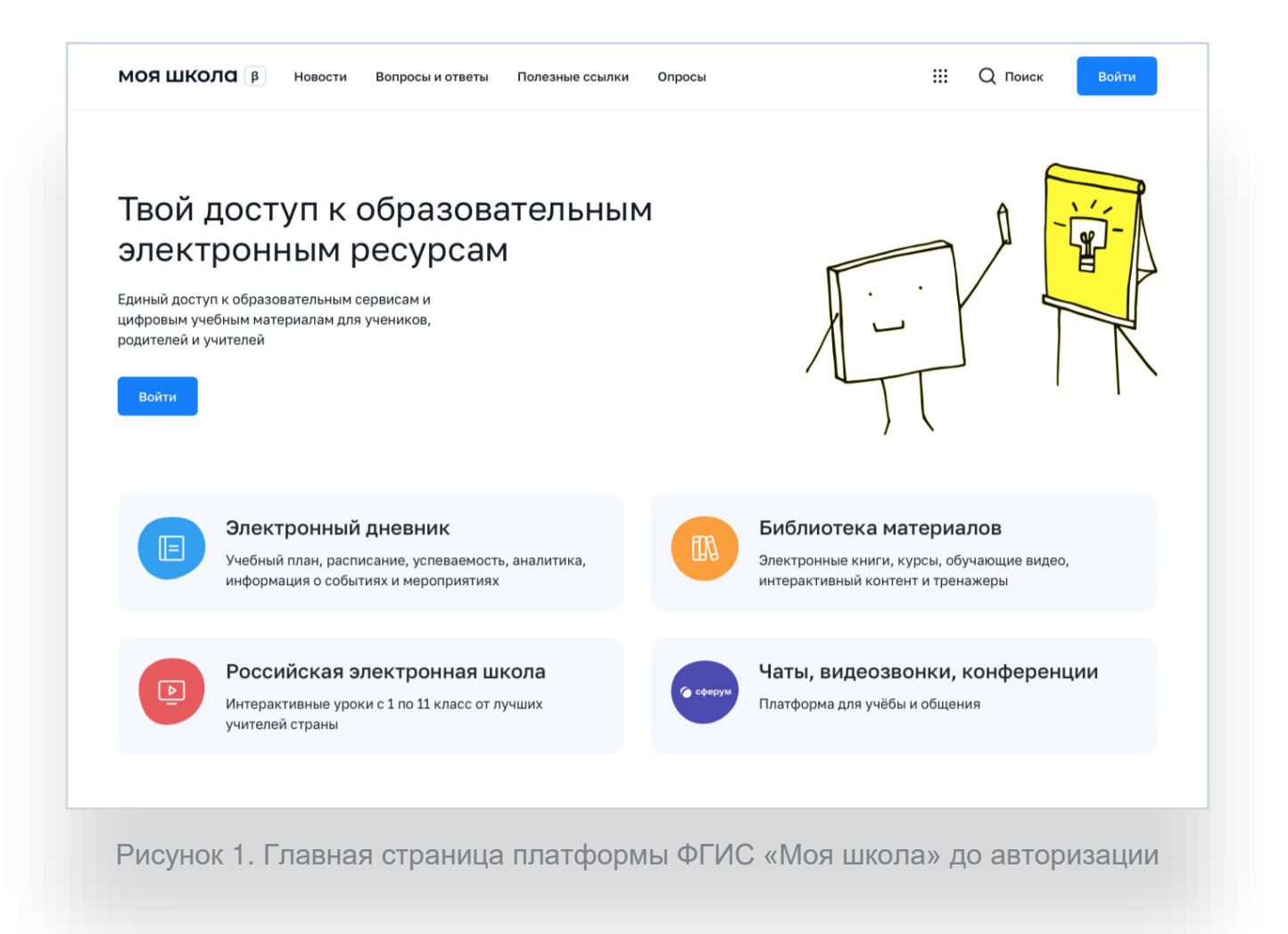

Для авторизации нажмите кнопку «Войти». Авторизация на портале ФГИС «Моя школа» осуществляется с помощью учётной записи портала Госуслуг<sup>1</sup>. Основное окно авторизации портала Госуслуг представлено на Рисунке 2. Введите логин (телефон / email / СНИЛС) и пароль от учетной записи. Нажмите на кнопку «Войти»

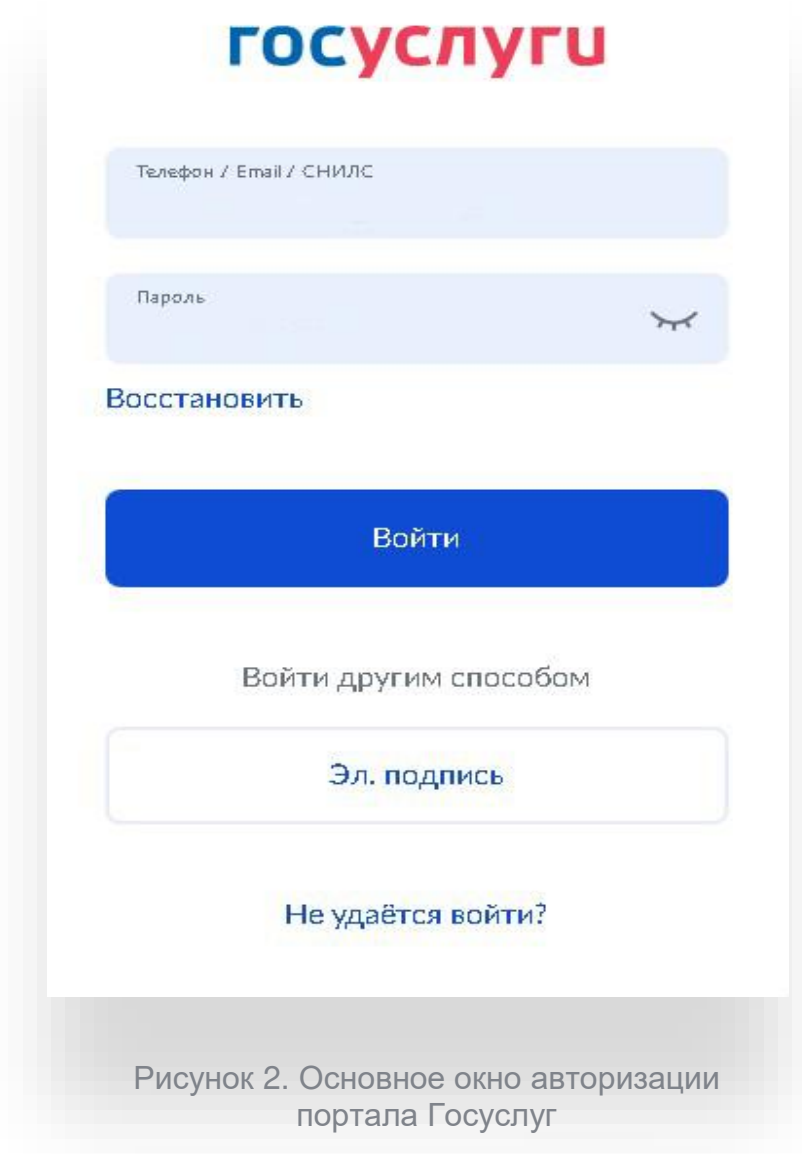

 $\overline{a}$ 

<sup>1</sup> В случае возникновения вопросов по входу на портал Госуслуги (восстановление доступа, регистрация на портале) необходимо обращаться в службу технической поддержки портала https://www.gosuslugi.ru/feedback

При успешной авторизации откроется страница «Предоставление прав доступа» (Рисунок 3).

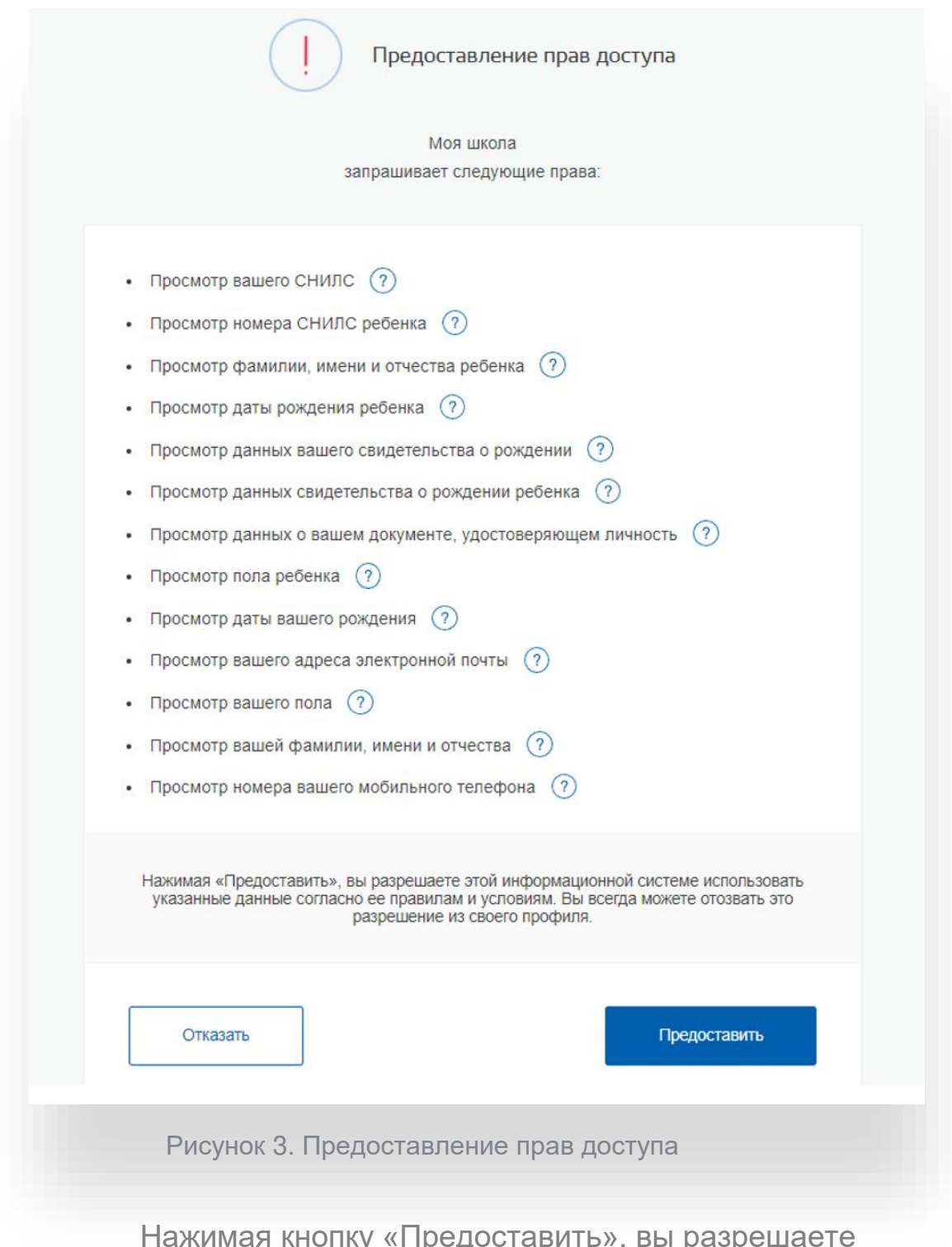

J. Нажимая кнопку «Предоставить», вы разрешаете ФГИС «Моя школа» использовать указанные данные для авторизации в системе.

После предоставления разрешений откроется окно завершения регистрации. Выберете «Профиль Законного представителя», поставьте галочку о согласии с условиями использования и нажмите кнопку «Зарегистрироваться» (Рисунок 4).

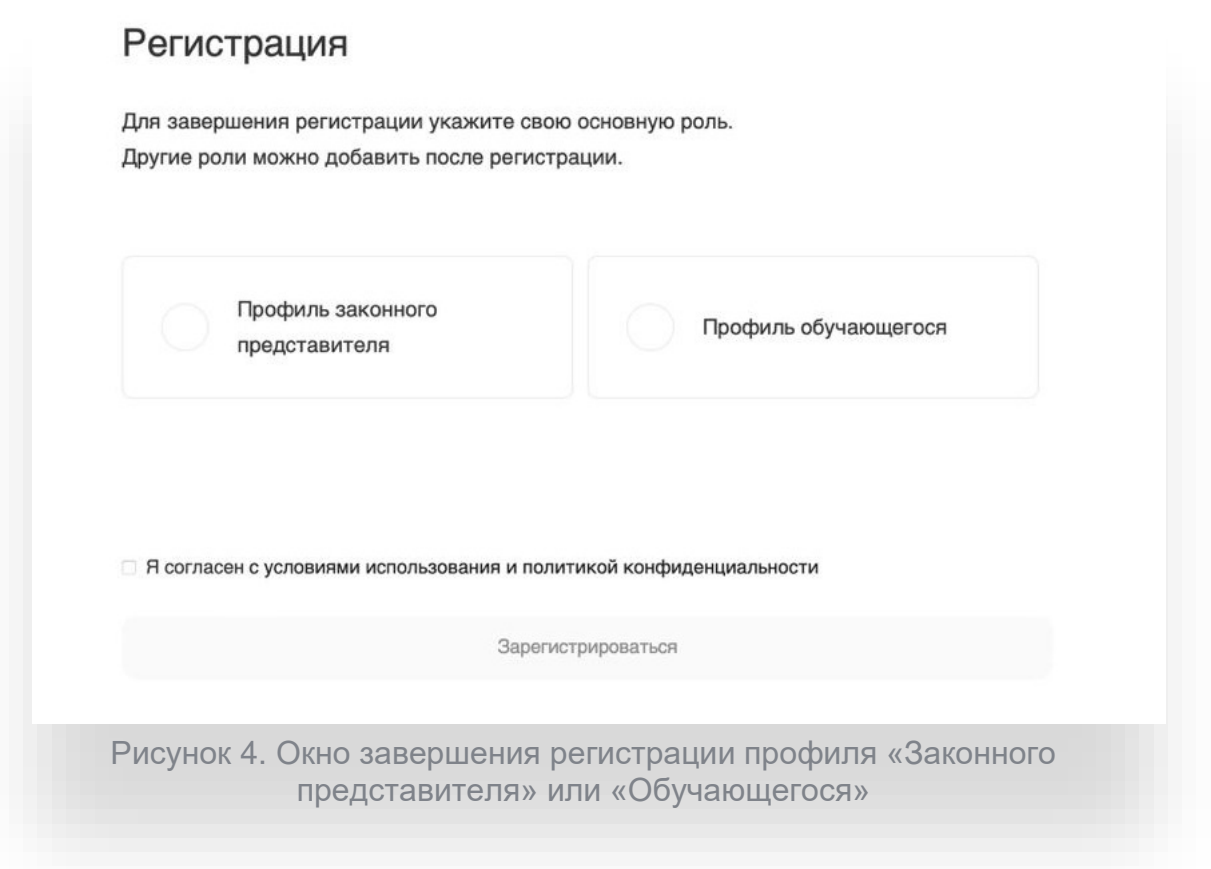

После завершения регистрации произойдёт авторизация в системе и переход на главную страницу ФГИС «Моя Школа» (Рисунок 5).

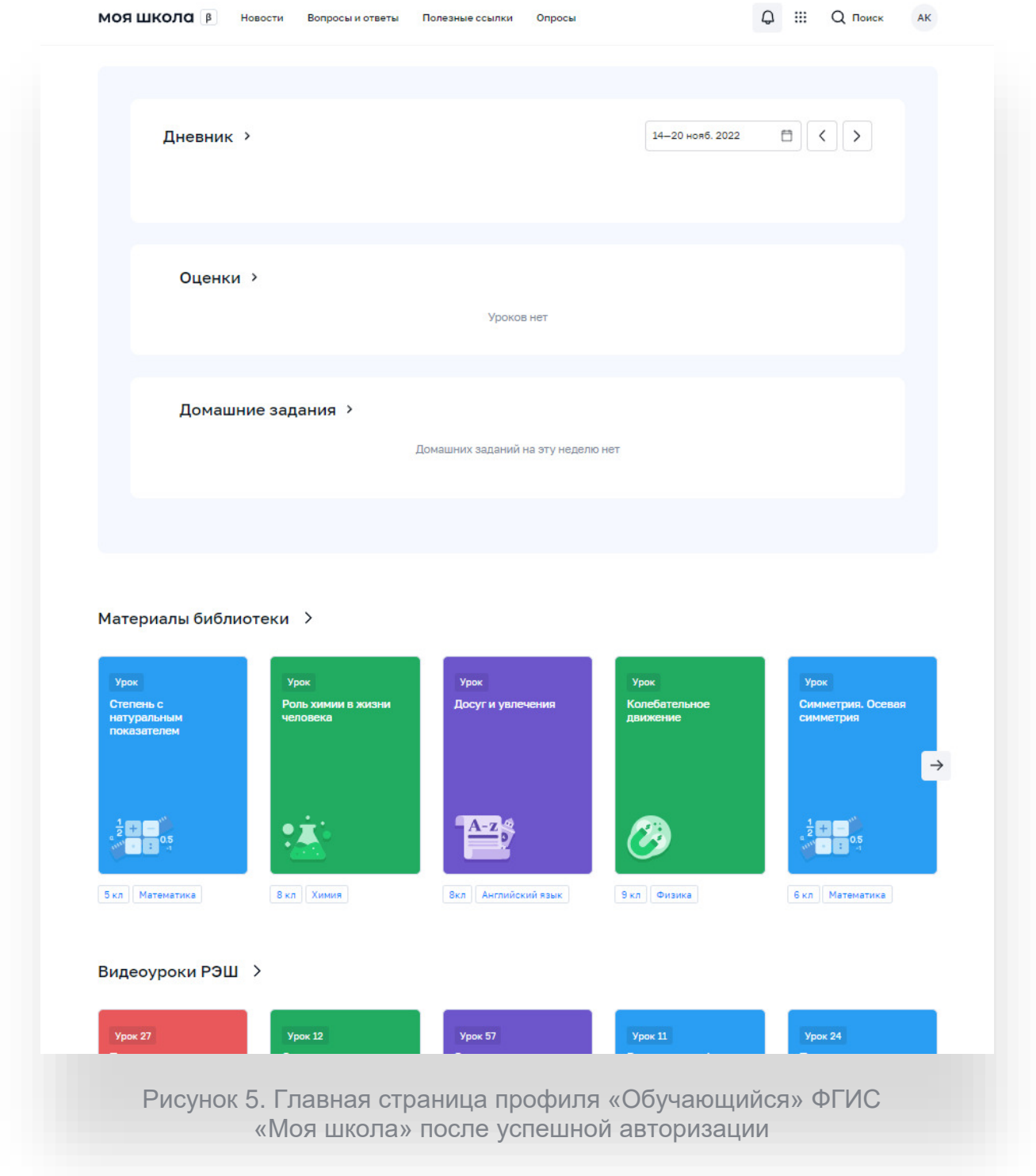

Далее необходимо отправить запрос на присоединение к образовательной организации, в которой учится Ваш ребенок. Для этого перейдите в «Личный кабинет» и нажмите кнопку «Добавить» (Рисунок 6).

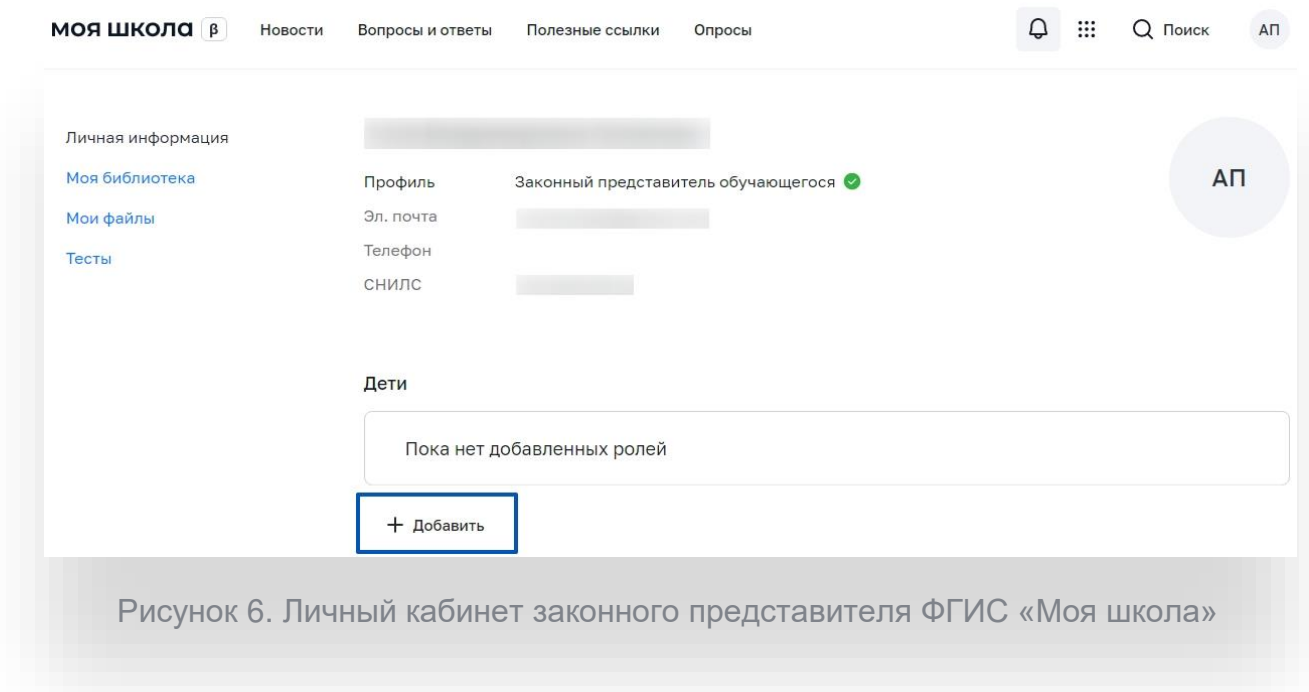

**Внимание!** Перед отправкой запроса ребенок должен быть прикреплен к вашему личному кабинету портала Госуслуг и иметь собственный логин и пароль для авторизации на портале Госуслуг (отдельную учетную запись).

Дети старше 14 лет самостоятельно создают себе учетную запись на Госуслугах. Детям младше 14 лет учётную запись на Госуслугах создает родитель из своего личного кабинета.

7

В открывшейся форме (Рисунок 7) заполните поля - укажите ребенка, его образовательную организацию и класс. Для поиска школы рекомендуем использовать полное юридическое название организации как оно указано в Едином государственном реестре юридических лиц (ЕГРЮЛ). Нажмите кнопку «Сохранить». Запрос будет направлен в образовательную организацию.

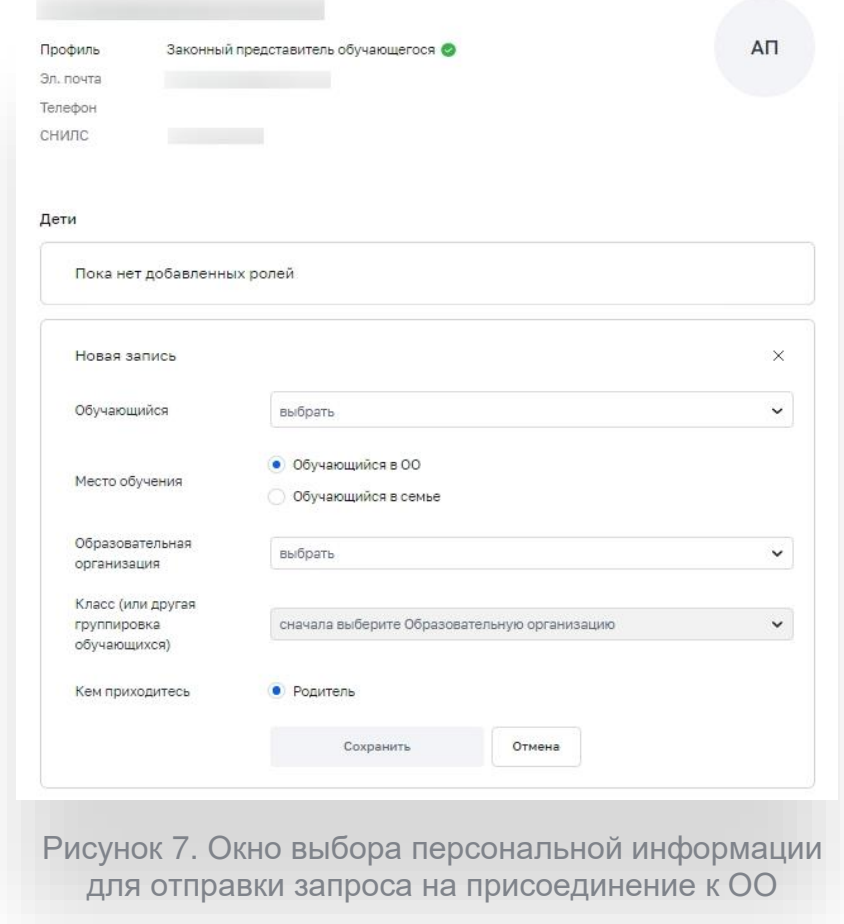

Администратору ОО поступит два запроса:

запрос на прикрепление законного представителя

запрос на регистрацию и прикрепление обучающегося

После одобрения запросов Администратором ОО регистрация будет завершена. И Законный представитель и Обучающийся смогут авторизоваться в ФГИС «Моя школа», используя логин и пароль ЕСИА.

## ДОКУМЕНТ ПОДПИСАН<br>ЭЛЕКТРОННОЙ ПОДПИСЬЮ

## СВЕДЕНИЯ О СЕРТИФИКАТЕ ЭП

Сертификат 479392069178180993905932985988858338549683813850

Владелец Самофалова Оксана Викторовна

Действителен С 06.04.2023 по 05.04.2024